# 页面布局-使用HTML模板布局

使用产品默认模板能快速的生成页面,但是这些页面的风格会比较雷同。当我们需要制作一些高度个性化 页面的时候,就需要使用产品里面的 HTML 模板功能了。

本文阅读不需要任何的编码知识,但需要对 HTML 静态页面有一定的基础并已经掌握产品的普通页面制作 方法。

#### 文档目录:

- [1、示例说明](#page-0-0) [2、制作前准备](#page-0-1)
- [3、实现步骤](#page-0-2)

## <span id="page-0-0"></span>1、示例说明

本例将制作一个如下图所示的页面,该页面包含一个参数区与两个仪表。

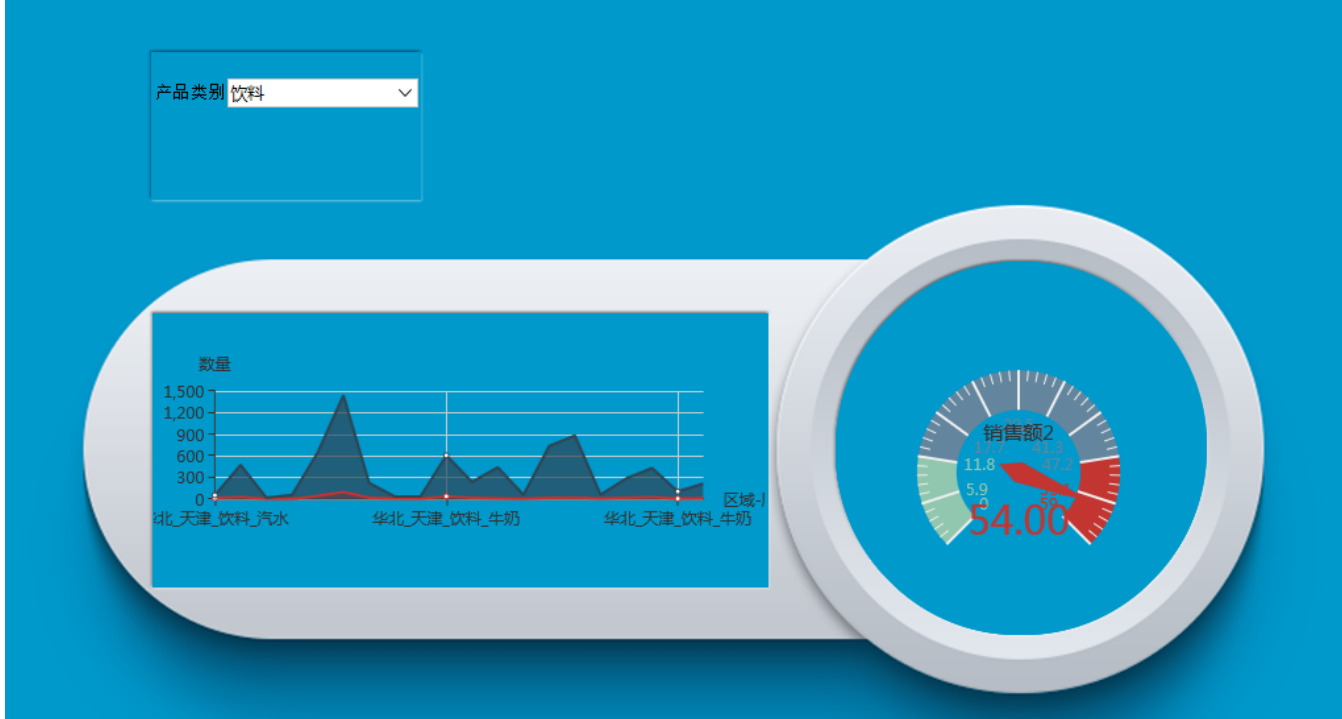

## <span id="page-0-1"></span>2、制作前准备

- 1. 首先准备页面的背景图片 ( 下载: [1.png](https://history.wiki.smartbi.com.cn/download/attachments/27001498/1.png?version=1&modificationDate=1466058296000&api=v2) ) 。
- 2. 准备基础 HTML 模板(下载: )demos.html ),该模板中第6行就是参数区定义,第15与第16行是两个资源区的定义。
- 3. 准备仪表资源

### <span id="page-0-2"></span>3、实现步骤

下面步骤中涉及到静态 HTML 页面的修改,推荐使用一些简单的 HTML 编辑工具来做此操作,比如Dreamweaver等工具。 步骤1:修改HTML模板,在第一行设置背景图片为准备好的图片。

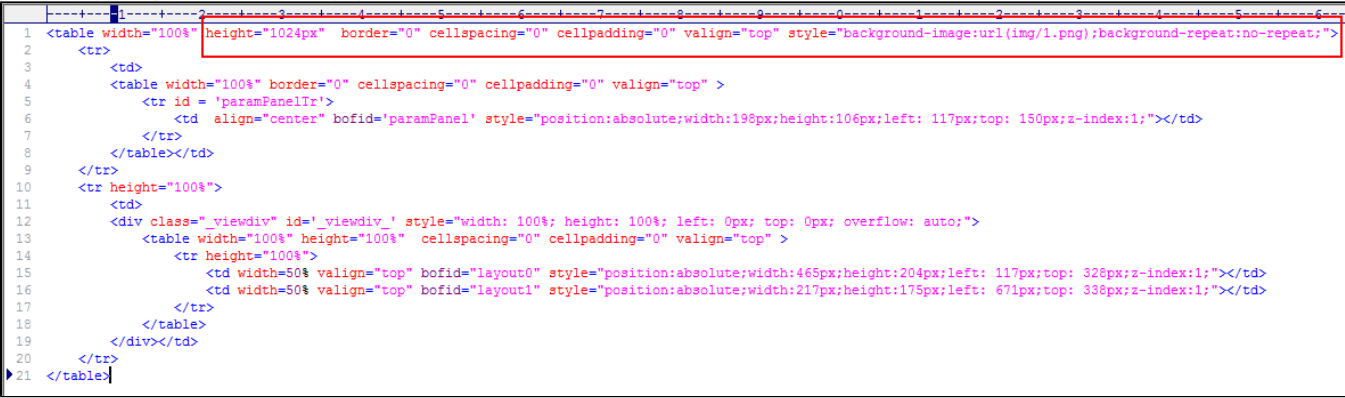

步骤2:修改HTML模板,修改参数区的位置(注意下图中的 bofid 属性)。修改的方法就是将参数区对应 TD元素的位置改为使用绝对定位,覆盖在背景 图设想的参数位置上(小技巧:可以先拖动一个绝对定位的DIV到相应位置上,这样就能获得区域定位位置信息)。

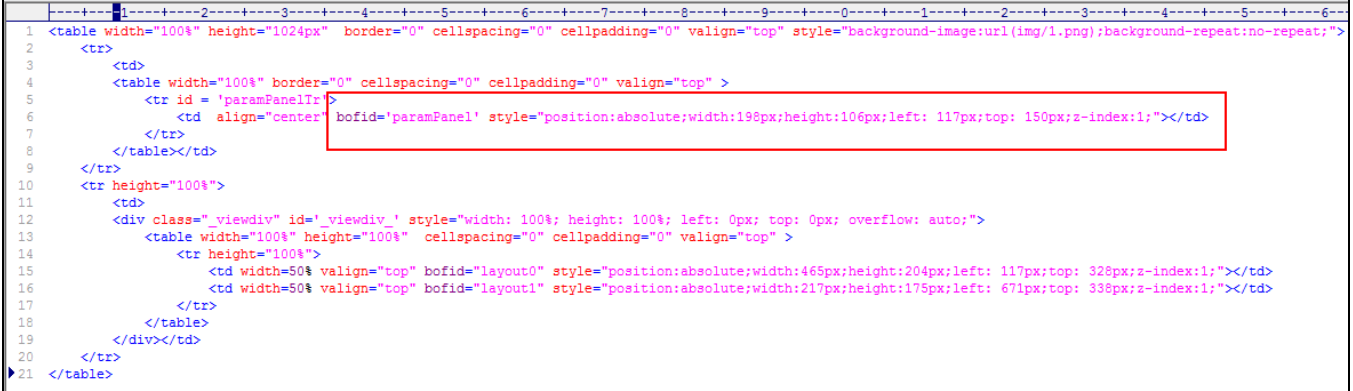

步骤3:参考步骤2,修改资源放置的位置(每一处用来放置资源的位置用 bofid 属性标识)。这步骤完成后新的HTML模板就完成了。

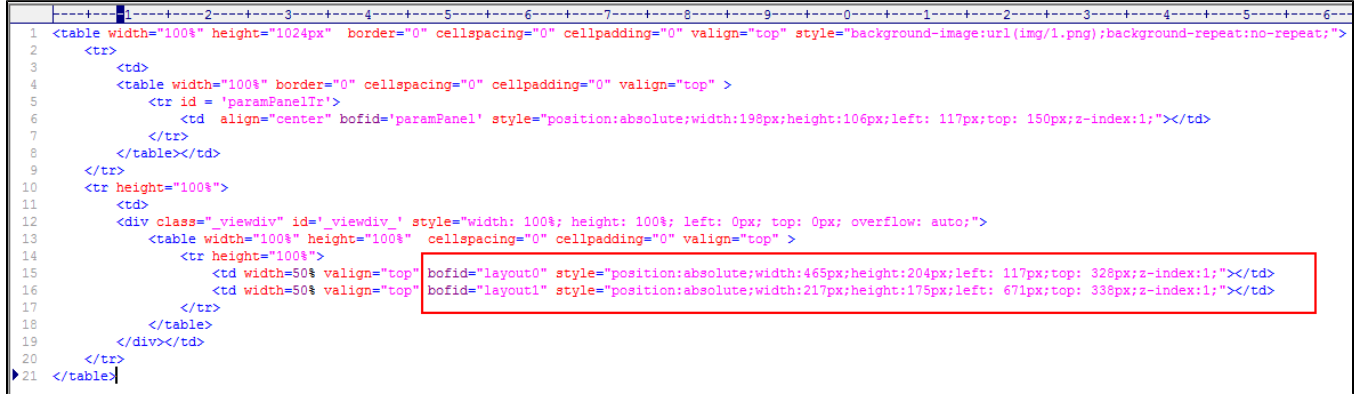

**步骤4:** 先把底图放入服务器的相应目录,比如webapps\smartbi\vision\img目录下。然后进入Smartbi的"**定制管理->资源定制**"模块,然后点击"**新** 建页面"。

为便于后期的升级维护,不要修改或向 Smartbi 的目录下添加文件,最好是参考"[插件开发框架](https://history.wiki.smartbi.com.cn/pages/viewpage.action?pageId=27001821)"文档,创建一个项目上自己的扩展包,将 上述图片文件放到自己的项目扩展包中。

步骤5: 在页面定制向导的第二步中,进入"布局管理 -> 增加HTML布局",然后上传我们前面制作好的布局文件。

Ø

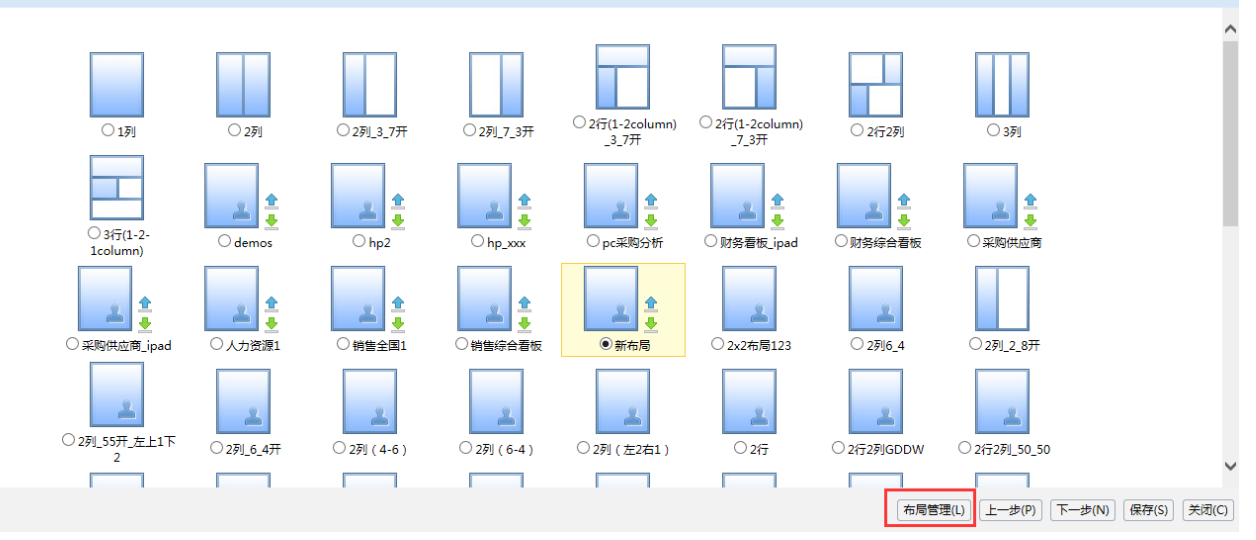

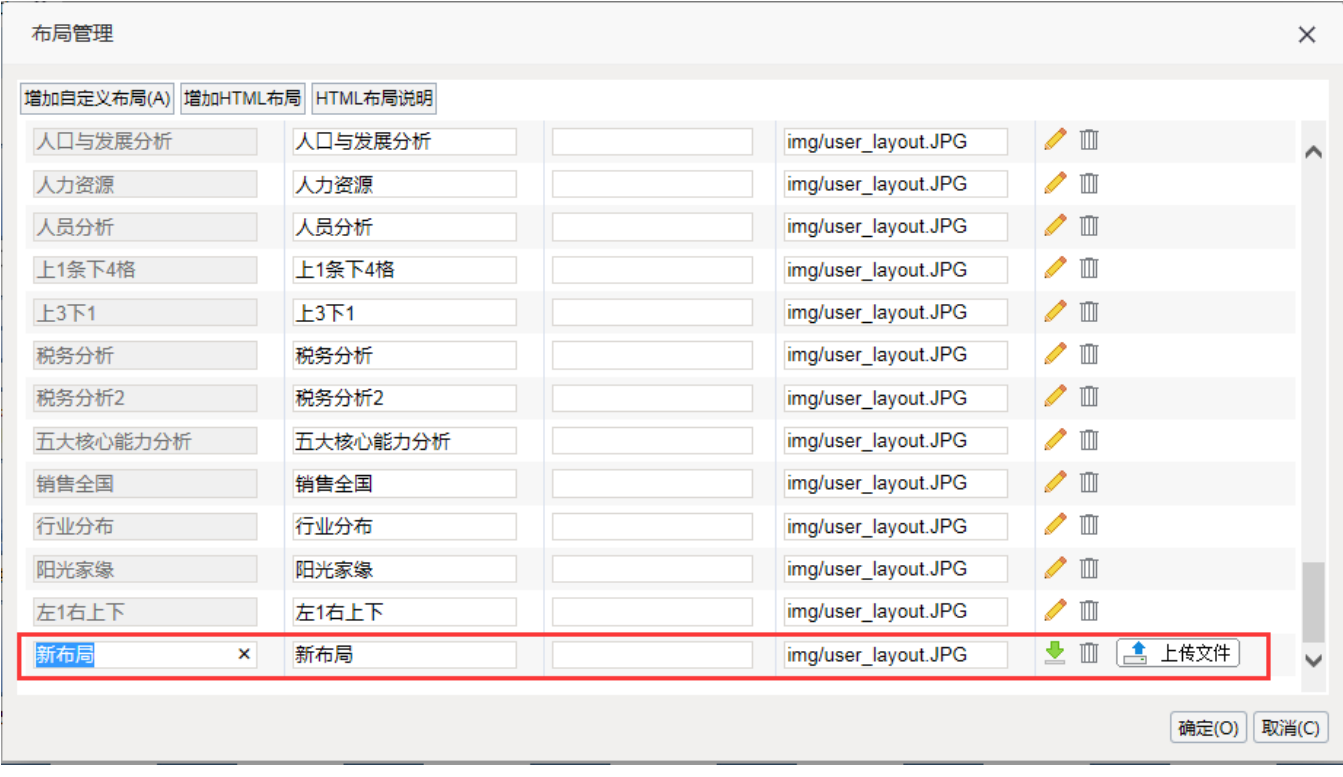

**步骤6:**选择新上传的模板后,进入"**第三步:添加资源"**应该看到如下图的情况。注意:这时候如果没看到底图,则是步骤 4 的图片没放好;若是完 全空白不能拖动资源,则是前三步的模板修改有误。

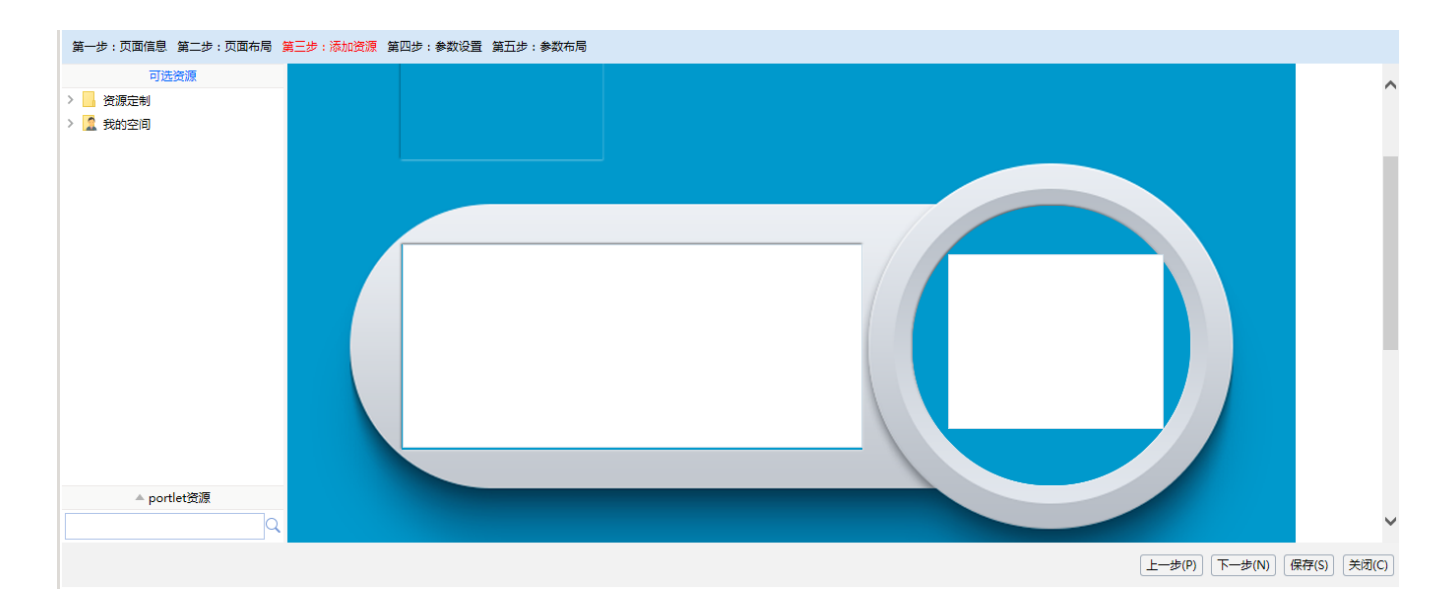

**步骤7:** 向对应区域拖入资源, 并设置好高宽(与步骤3中设置的高宽一致)。<br>第一步:页面偏息 第二步:页面布局 第三步:参加资源 第四步:参数卷章 第五步:参数布局

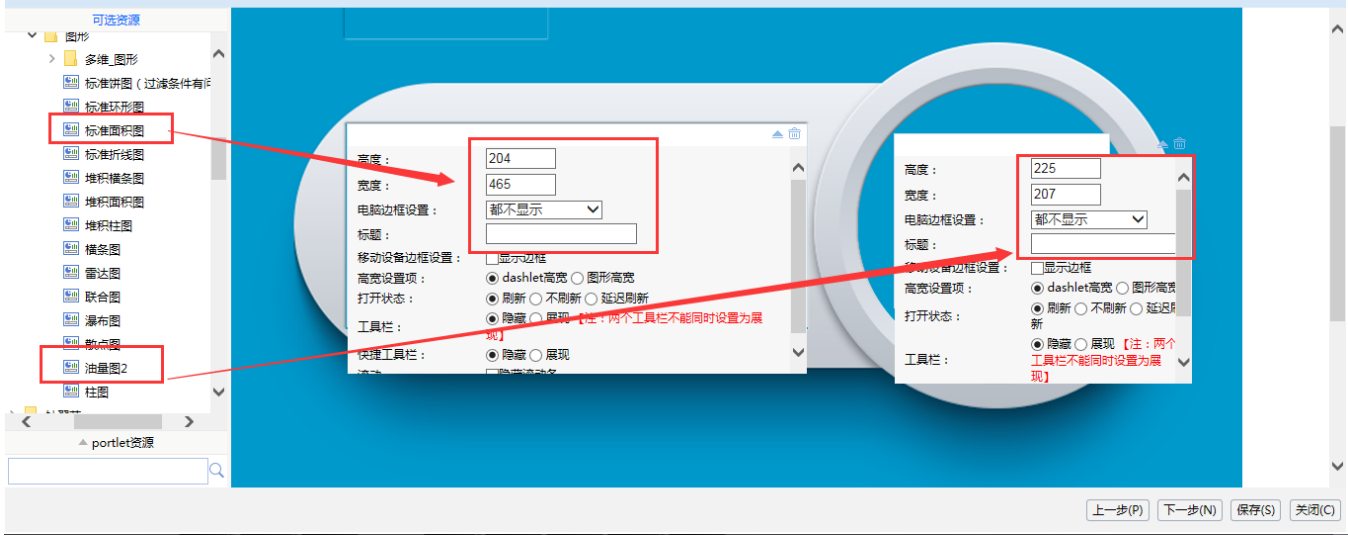

步骤8: 设置好公共参数与参数布局,并保存。

#### 第三步:添加资源 第四步:参数设置 第五步:参数布局

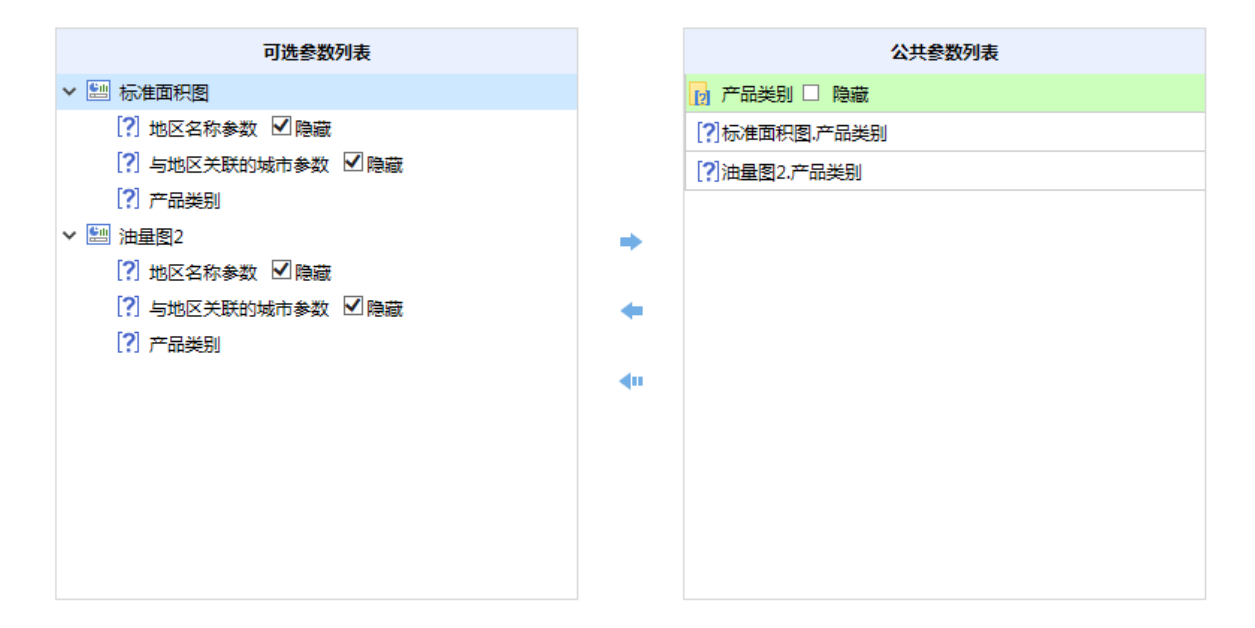

第四步:参数设置 第五步:参数布局

数,则互相置换

只有一个格子含有参数)合并,如果格子已是合并的,则拆分

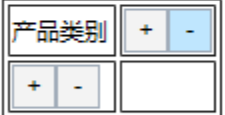

步骤9: 这时候浏览页面应该是如下图的情况

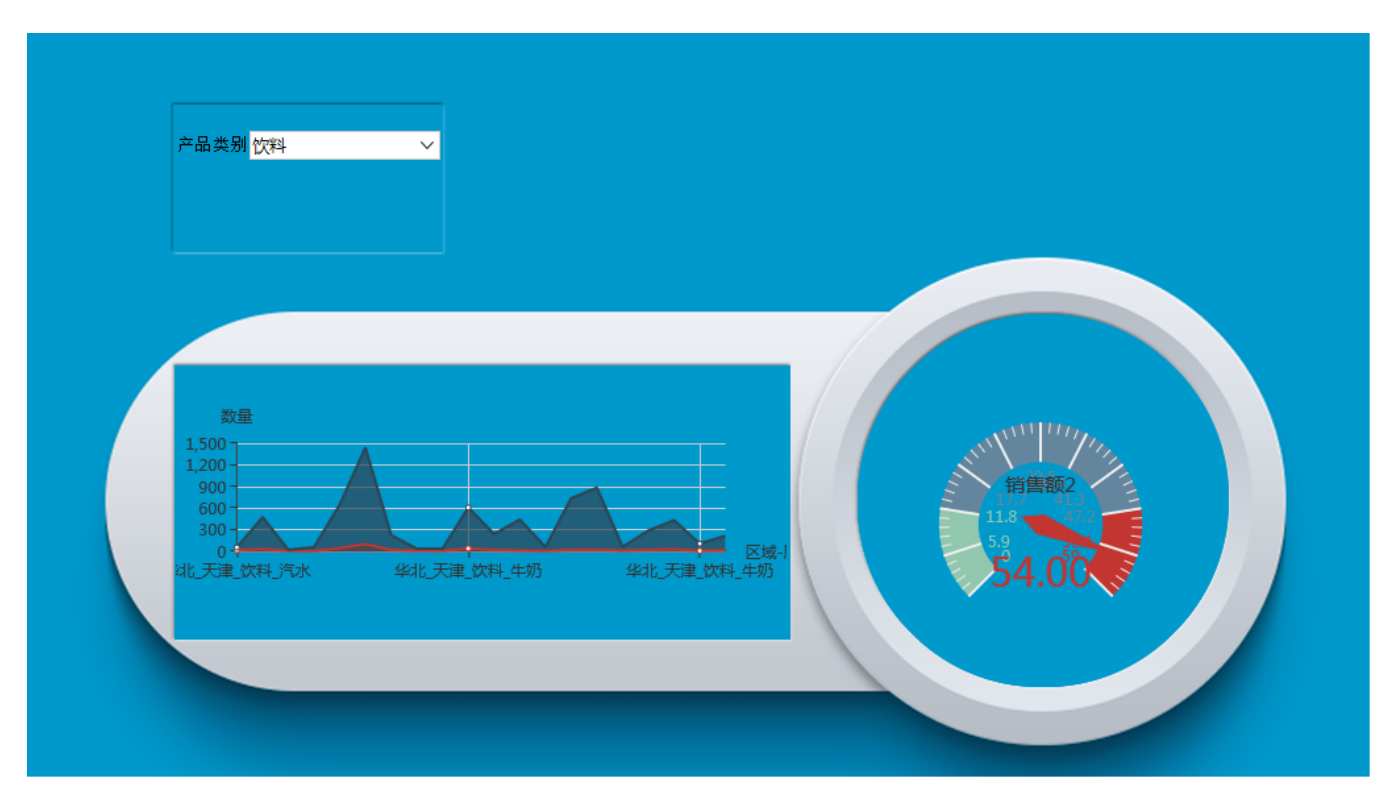

至此,全部操作步骤完成,这样设置后就能看到开始中的示例效果。